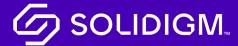

# Solidigm Training

### Job Aid

### Orders

#### **Create Order**

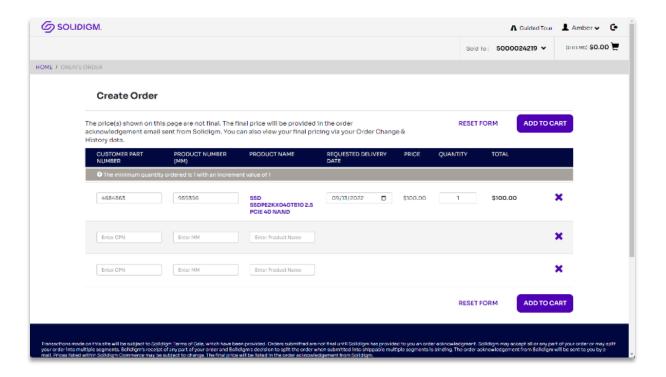

| Step   | Action                                                                         |
|--------|--------------------------------------------------------------------------------|
| Step 1 | Go to the <b>Create Order</b> page.                                            |
| Step 2 | Search for the product using the <b>Customer Part Number</b> or <b>Product</b> |
|        | Number.                                                                        |
| Step 3 | Review the Minimum Order Quantity, Increment, and Product                      |
|        | <b>Details</b> as needed.                                                      |
| Step 4 | Enter the <b>Quantity</b> to order.                                            |
| Step 5 | Add a <b>Requested Delivery Date</b> for each line item.                       |
| Step 6 | Click Add to Cart.                                                             |
|        | The system will respond by displaying your shopping cart.                      |

# Order File Upload

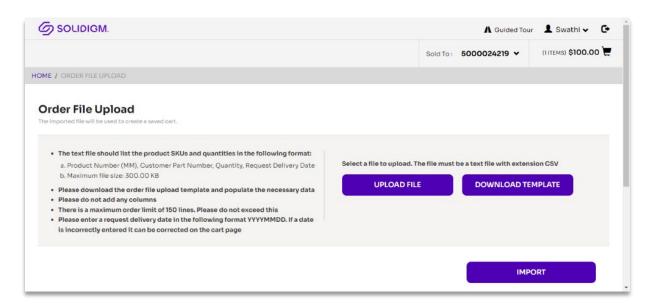

| Step   | Action                                                             |
|--------|--------------------------------------------------------------------|
| Step 1 | Go to the <b>Order File Upload</b> page.                           |
| Step 2 | Download the template in CSV format.                               |
|        | Instructions for completing the template are given on this page.   |
| Step 3 | Complete your order in the template.                               |
| Step 4 | Return to the <b>Order File</b> Upload page.                       |
| Step 5 | Click <b>Upload File</b> to navigate to and select your order.     |
| Step 6 | Click Import.                                                      |
| Step 7 | A banner confirming the upload appears. The system automatically   |
|        | saves your cart which you can view on the <b>Saved Carts</b> page. |

### Cart

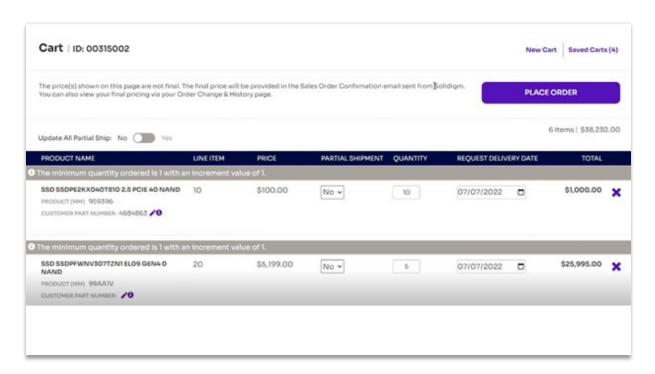

| Save a Cart |                                                            |
|-------------|------------------------------------------------------------|
| Step        | Action                                                     |
| Step 1      | From the <b>Cart</b> page, click the <b>New Cart</b> link. |
|             | A dialog box appears.                                      |
| Step 2      | In the dialog box add a cart name and description.         |
| Step 3      | Click Save.                                                |
|             | To view your saved cart, go to the saved <b>Cart</b> page. |

| Restore a Cart                                                                                    |  |
|---------------------------------------------------------------------------------------------------|--|
| Action                                                                                            |  |
| Go to the <b>Saved Cart</b> page.                                                                 |  |
| Locate the cart and click <b>Restore.</b>                                                         |  |
| The <b>Restore Saved Cart</b> dialog box opens.                                                   |  |
| Click <b>Restore.</b>                                                                             |  |
| The items from the restored cart are added to your existing cart for editing and order placement. |  |
|                                                                                                   |  |

| Edit a Cart |                                                                                                    |
|-------------|----------------------------------------------------------------------------------------------------|
| Step        | Action                                                                                                    |
| Step 1      | To edit a cart after adding products to an order form or restoring an existing saved cart, click the <b>Cart</b> Icon.                                                                                                    |
| Step 2      | <ul> <li>Edit the following details as needed.</li> <li>Quantity</li> <li>Requested Delivery Date</li> <li>Partial Ship at the Item Level</li> <li>Update All Partial Ship toggle button</li> <li>Remove a Line Item</li> </ul> |
| Step 3      | Resolve error messages.                                                                                                    |
| Step 4      | Click <b>Place Order.</b> You will be directed to the <b>Checkout p</b> age.                                                                                                    |

| Place an Order |                                                                              |
|----------------|------------------------------------------------------------------------------|
| Step           | Action                                                                       |
| Step 1         | On the <b>Checkout</b> page, complete the <b>Payment Type</b> and select the |
|                | Shipping Address.                                                            |
| Step 2         | Review the order details in the <b>Order Summary</b> section.                |
| Step 3         | Click Place Order.                                                           |
|                | The system responds with the Order Confirmation page                         |
|                | automatically.                                                               |
| Note           | The order pricing you see in the cart may not be your final price and        |
|                | does not include taxes.                                                      |

# Order Change & History

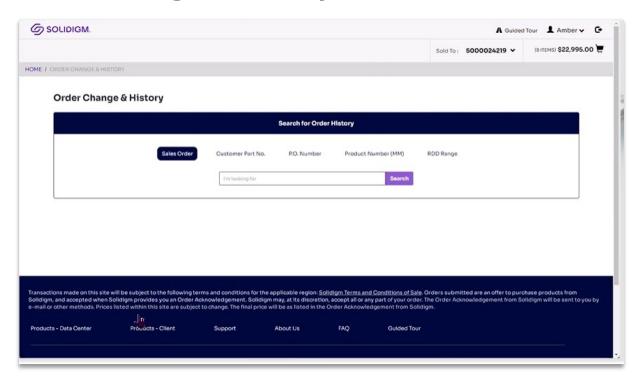

| Step   | Action                                                                          |
|--------|---------------------------------------------------------------------------------|
| Step 1 | Go to the <b>Order Change &amp; History</b> page.                               |
| Step 2 | Select the <b>Sold To: account</b> for the order.                               |
| Step 3 | Search for the order using the any of these identifiers.                        |
|        | Sales Order Number                                                              |
|        | Customer Part Number                                                            |
|        | Purchase Order Number                                                           |
|        | Product Number                                                                  |
|        | Requested Delivery Date                                                         |
| Note   | To download the order history as a CSV file, click <b>Download</b> .            |
| Step 4 | To make a change to the order, click the <b>Update Order</b> checkbox           |
|        | corresponding to the relevant line items.                                       |
| Step 5 | Update the <b>Requested Quantity</b> , <b>Requested Delivery Date</b> , or both |
|        | for the relevant line items.                                                    |
| Step 6 | Verify the status of your update.                                               |
|        | If the update is successful, the status message will be displayed               |
|        | under <b>Updated Status</b> .                                                   |

#### **Customer Part Number**

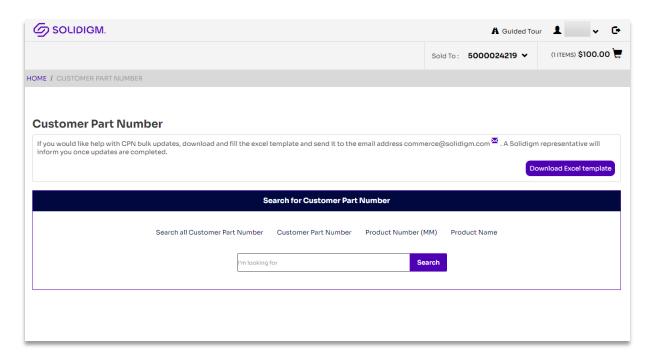

| Step   | Action                                                                      |
|--------|-----------------------------------------------------------------------------|
| Step 1 | Navigate to the <b>Customer Part Number</b> option from the <b>Homepage</b> |
|        | or <b>My Account</b>                                                        |
| Step 2 | Search for the product using either the <b>Customer Part Number</b> ,       |
|        | <b>Product Number</b> , or the <b>Product Name</b> .                        |
| Step 3 | Add or remove the value under <b>Customer Part Number</b> field, as         |
|        | necessary.                                                                  |
| Step 4 | Click Submit.                                                               |
| Step 5 | Check the <b>Results</b> column to see if the update was successful.        |

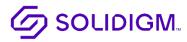

Solidigm and the Solidigm logo are trademarks of Solidigm. All other trademarks are the property of their respective owners.

© Solidigm 2022. All rights reserved.